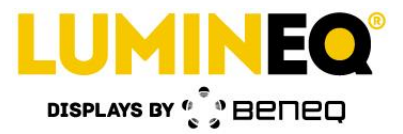

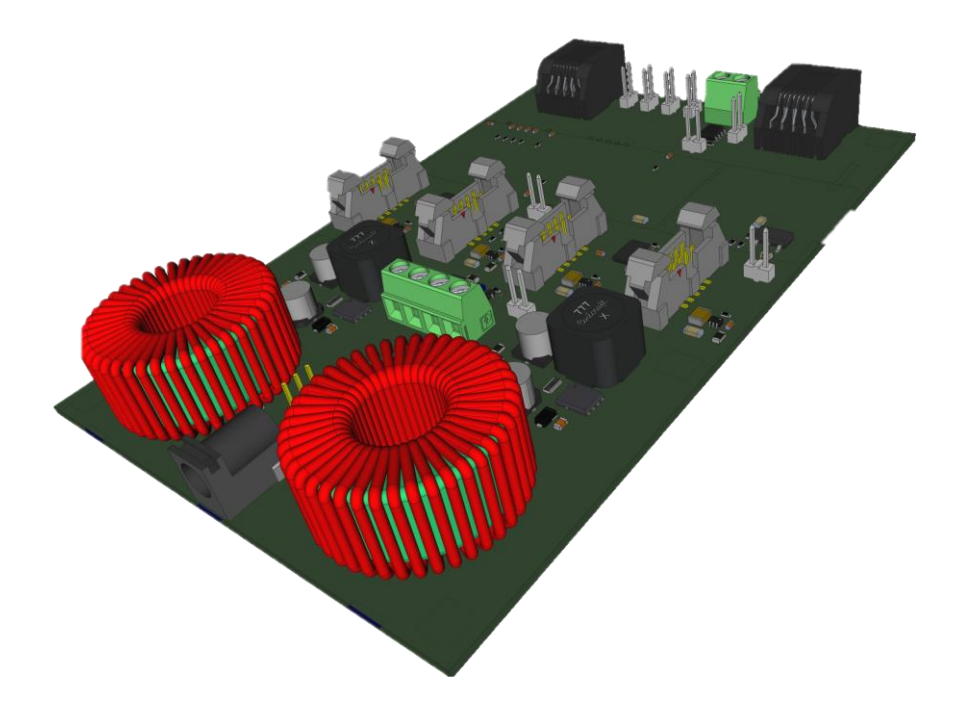

# **Lumineq® Bus Adapter Script Manual**

**Beneq Oy**<br>Olarinluoma 9

Olarinluoma 9 Tel. +358 9 7599 530 VAT ID FI19563372 FI-02200 Espoo Fax +358 9 7599 5310 www.beneq.com lumineq@beneq.com

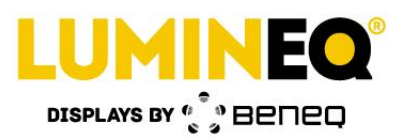

#### **Table of contents:**

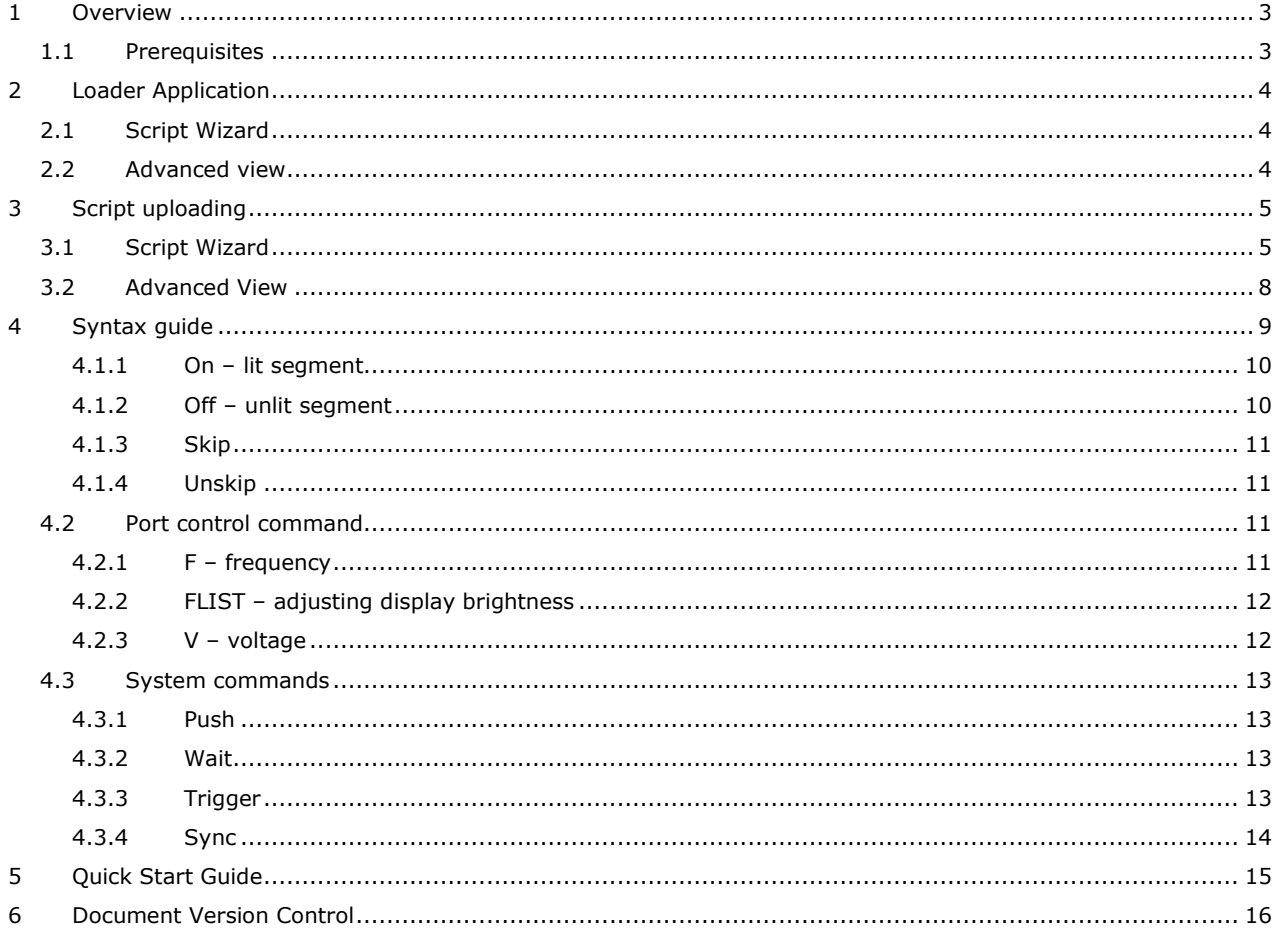

Tel. +358 9 7599 530<br>Fax +358 9 7599 5310 lumineq@beneq.com

VAT ID FI19563372 www.beneq.com www.lumineq.com

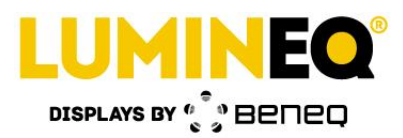

## <span id="page-2-0"></span>**1 Overview**

Lumineq® Bus adapter (LBA) is a multi-purpose interface card including excess amount of connections / ports that may or may not be utilized in different assemblies. The nature of the card in current physical outline is highly towards demo/prototyping/easy access rather than being highly integrated end production device.

This document describes how to write and upload display scripts. Script generates static content for LBA to show on display driven by ELT40S electronics. Examples and usage hints of different commands is provided at Chapter [5.](#page-14-0)

#### <span id="page-2-1"></span>**1.1 Prerequisites**

Before starting please make sure that following conditions are met and required hardware is available:

- 1) 64-bit PC running Windows 7/10 operating system
- 2) Lumineq Bus Adapter running the script firmware
- 3) Lumineq Loader PC Application (LLA)
- 4) USB micro B cable

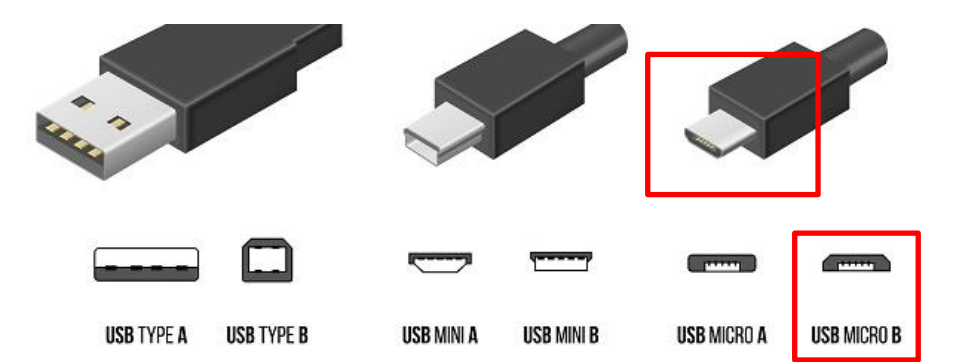

Note that the USB connector on CPU board of the LBA may be covered with a yellow protection tape. The tape can be removed and disposed.

Olarinluoma 9 Tel. +358 9 7599 530 VAT ID FI19563372 FI-02200 Espoo Fax +358 9 7599 5310 www.beneq.com lumineq@beneq.com

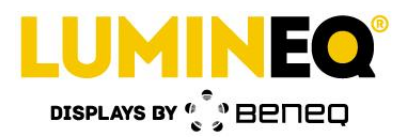

# <span id="page-3-0"></span>**2 Loader Application**

The executable file is self-extracting archive which automatically unpacks the required system files to a temporary system directory without any needed actions from the user. Depending of the system the extraction may take some time and user may be informed about the process. Automatic extraction process may trigger false positive alert from antivirus and security suite applications. After proper launch following start-up screen is shown.

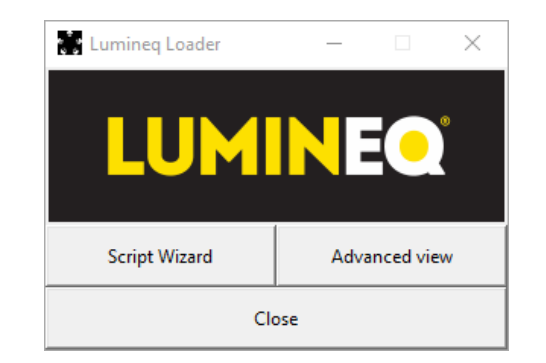

**Figure 1.** Lumineg Loader Application main screen.

The application is intended only for product development purposes and utilizes USB Descriptors provided by Cypress Semiconductor.

#### <span id="page-3-1"></span>**2.1 Script Wizard**

Script Wizard is the recommended method of uploading a script file to LBA. Most of the required actions, such as communication port probing and opening, are performed automatically. Script upload procedure is described in chapter [3.1.](#page-4-1)

## <span id="page-3-2"></span>**2.2 Advanced view**

Advanced view provides more features such as support for checking software version and verifying script execution memory area validity through CRC check. In addition to Script Wizard, Advanced view also provides more feedback to user about the activities. In some cases Advanced view mode may be able to provide hints about possible syntax spelling mistakes or other issues related to script file. LLA version number is displayed at the title bar of the window.

**Beneq Oy**<br>Olarinluoma 9

Olarinluoma 9 Tel. +358 9 7599 530 VAT ID FI19563372 Fax +358 9 7599 5310 Finland lumineq@beneq.com www.lumineq.com

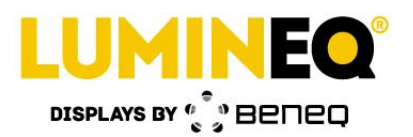

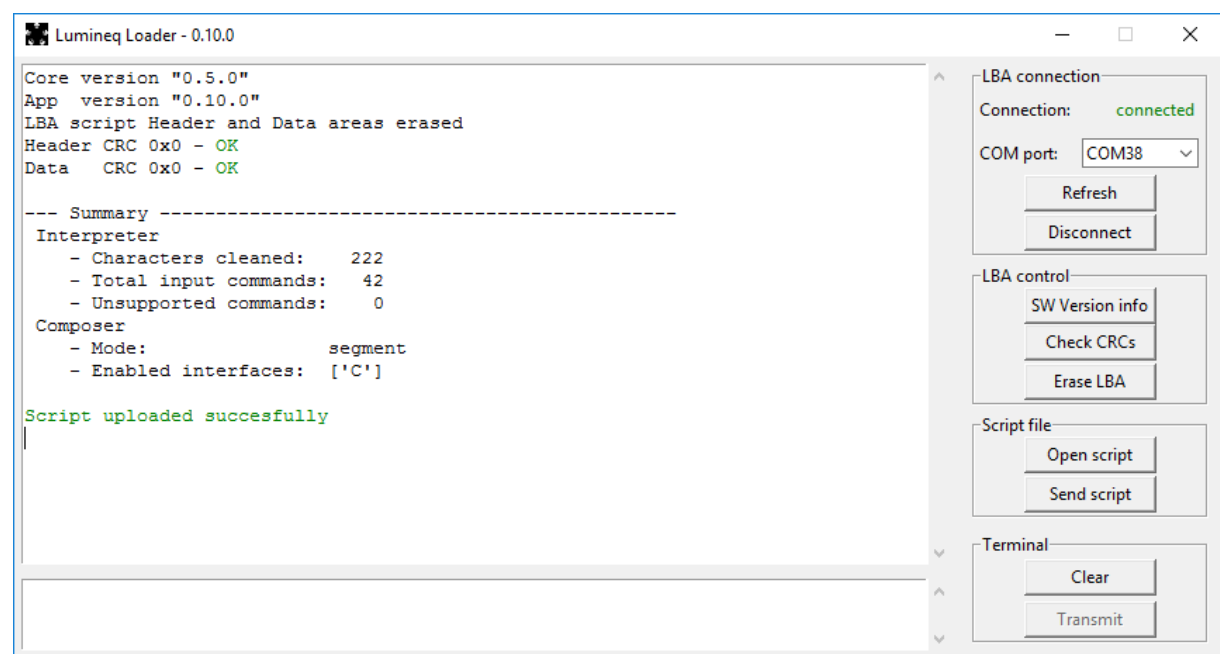

<span id="page-4-2"></span>**Figure 2.** Lumineq Loader Application Advanced view. Note the version number information at the title bar (0.10.0).

## <span id="page-4-0"></span>**3 Script uploading**

#### <span id="page-4-1"></span>**3.1 Script Wizard**

- *1) Disconnect all cables from LBA to make sure that no power is supplied to the board.*
- *2) Start Lumineq Loader application*
- *3) Connect the micro USB cable into the connector on CPU board of LBA*

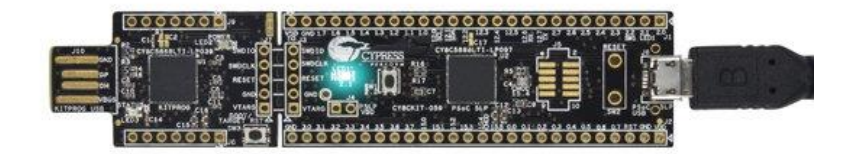

**Figure 3.** USB cable attached to the CPU board of LBA.

*4) On LLA main screen, click Script Wizard*

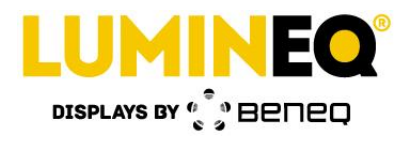

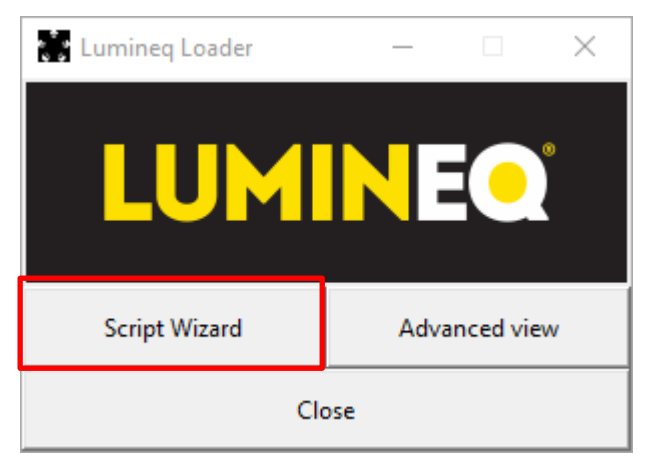

**Figure 4.** LLA main screen.

LLA automatically attempts to establish a connection to LBA. If connection was established successfully, following dialog is shown asking user to select the script file to be uploaded.

| ×<br>Select file                            |                            |                  |                                          |               |
|---------------------------------------------|----------------------------|------------------|------------------------------------------|---------------|
| $\frac{dE}{dx}$ > This PC > Windows (C:)    |                            | Ō<br>v           | Search Windows (C:)                      | مر            |
| Organize $\blacktriangledown$<br>New folder |                            | 睚                | Ø<br>ш                                   |               |
| $\vee$ : $\equiv$ Windows (C:)<br>Α         | Name                       | Date modified    | Type                                     | ∧<br>Size     |
| Intel<br>$\mathcal{P}$                      | Intel                      | 2.2.2018 12:02   | File folder                              |               |
| MentorGraphi<br>$\mathcal{P}$               | <b>MentorGraphics</b>      | 13.6.2018 16:41  | File folder                              |               |
| MinGW<br>$\mathcal{P}$                      | MinGW                      | 11.4.2018 14:43  | File folder                              |               |
| Octave                                      | Octave                     | 5.2.2018 14:53   | File folder                              |               |
| <b>PADS Projects</b>                        | <b>PADS Projects</b>       | 13.6.2018 16:41  | File folder                              |               |
| <b>PADSViewer P</b>                         | <b>PADSViewer Projects</b> | 13.6.2018 16:41  | File folder                              |               |
| PerfLogs<br>$\mathcal{P}$                   | PerfLogs                   | 10.4.2018 16:26  | File folder                              |               |
|                                             | Program Files              | 15.10.2018 15:11 | <b>File folder</b>                       |               |
| Program Files                               | Program Files (x86)        | 17.12.2018 15:16 | File folder                              |               |
| Program Files                               | Python27                   | 17.9.2018 16:16  | <b>File folder</b>                       |               |
| Python27                                    | <b>SiliconLabs</b>         | 10.8.2018 8:58   | File folder                              | v             |
| SiliconLabs<br>$\mathcal{P}$<br>∢           | $\mathbf{r}$               | 10110101010      | man of the                               | $\rightarrow$ |
| File name:                                  |                            | $\checkmark$     | LBA script files (*.txt)<br>$\checkmark$ |               |
| Cancel<br>Open<br>                          |                            |                  |                                          |               |

**Figure 5.** Script file selection dialog.

After opening the file LLA will compile the script file to suitable transmit format. After successful processing following confirmation dialog is shown. Click Yes to proceed.

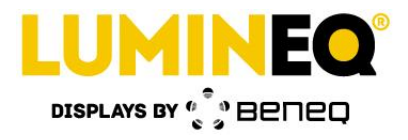

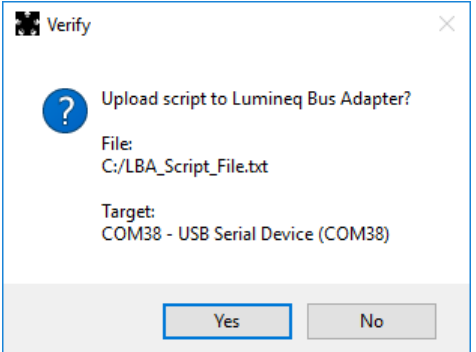

**Figure 6.** Script upload confirmation screen.

In case of communication error following dialog is shown. In such case make sure that the USB cable is properly connected and try again. If the problem still exists, make sure that no other devices using Cypress USB IDs are connected to the PC. If the problem still exists after disconnecting other devices using Cypress USB ID, it may be that LBA is running incompatible firmware variant.

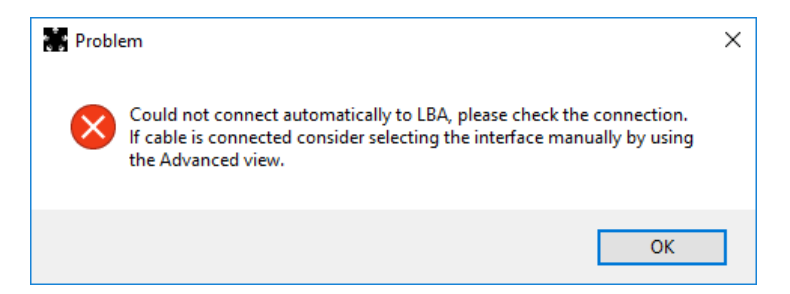

**Figure 7.** Communication problem. Check connection and try again.

Once the upload operation is completed successfully, following end dialog is shown. LBA will start script execution after the dialog is acknowledged. However, if script contains SYNC or TRIGGER command (dual LBA cases), USB disconnection and full power-off power-on cycle is required.

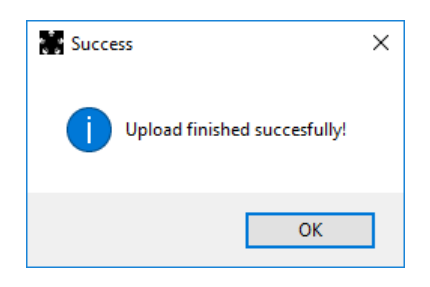

**Figure 8.** Script upload end screen.

If the USB cable is disconnected or the upload process is interrupted in any other mean the upload can always be restarted.

Olarinluoma 9 Tel. +358 9 7599 530 VAT ID FI19563372 Fax +358 9 7599 5310 www.beneq.com<br>
lumineq@beneq.com www.lumineq.com www.lumineq.com Finland lumineq@beneq.com

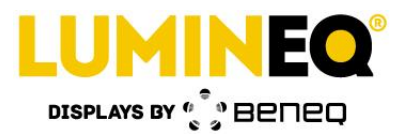

#### <span id="page-7-0"></span>**3.2 Advanced View**

The Advanced view mode is intended to be used as a troubleshooting tool in case of any problems. Connection to LBA must be established manually.

Select source script file using the "Open script" button. Upload file to LBA by clicking the "Send script" button. Note that if the file is modified it must be reopened before uploading.

Advanced view also provides functionality for

- Checking the SW version of Core (the common software component of all LBA applications) and App version (the script sequence runner)
- Script memory area data CRC validation
- Manual erase of script memory area.

The Advanced view window can be seen in [Figure 2.](#page-4-2)

**Beneq Oy**<br>Olarinluoma 9

Olarinluoma 9 Tel. +358 9 7599 530 VAT ID FI19563372 FI-02200 Espoo Fax +358 9 7599 5310 www.beneq.com lumineq@beneq.com

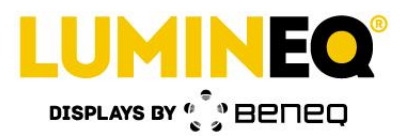

# <span id="page-8-0"></span>**4 Syntax guide**

This chapter demonstrates the usage of supported script commands. Lines starting with  $#$  or content between /# and #/ tags are comments and not related to the actual command. Commands listed in this chapter are supported by Lumineq Loader version 1.0.0.

Few words about the generic implementation:

- − Case-insensitive implementation allows mixing upper- and lower-case letters
- Space and tab-based indentation to improve readability of script
- Single and multiline commenting for improved readability and deactivation of script commands
- Additive approach to updating register values eliminates the need of continuous repetition. Especially useful with ON and OFF command-based animations.
- − Delay defines the time in milliseconds of how long is waited until the next command in script is executed
- − Commands without delay in their syntax are followed immediately by the next command in script
- − Once the last command in script has been reached the script is restarted from the beginning. Remember always to initialize all necessary values at the beginning of the script
- When referencing to a port use the label found next to the matching port connector as shown in [Figure 9.](#page-8-1)

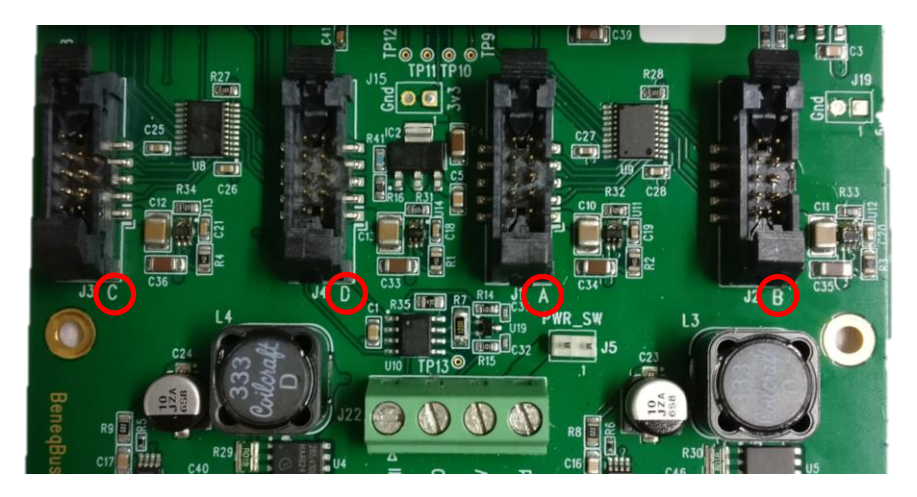

**Figure 9.** Port label location guide. From left to right, port C, D, A and B.

<span id="page-8-1"></span>**Beneq Oy**<br>Olarinluoma 9

Olarinluoma 9 Tel. +358 9 7599 530 VAT ID FI19563372 FI-02200 Espoo Fax +358 9 7599 5310 www.beneq.com lumineq@beneq.com

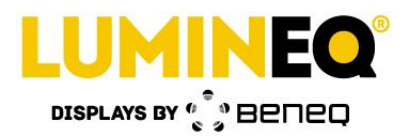

#### <span id="page-9-0"></span>**4.1.1 On – lit segment**

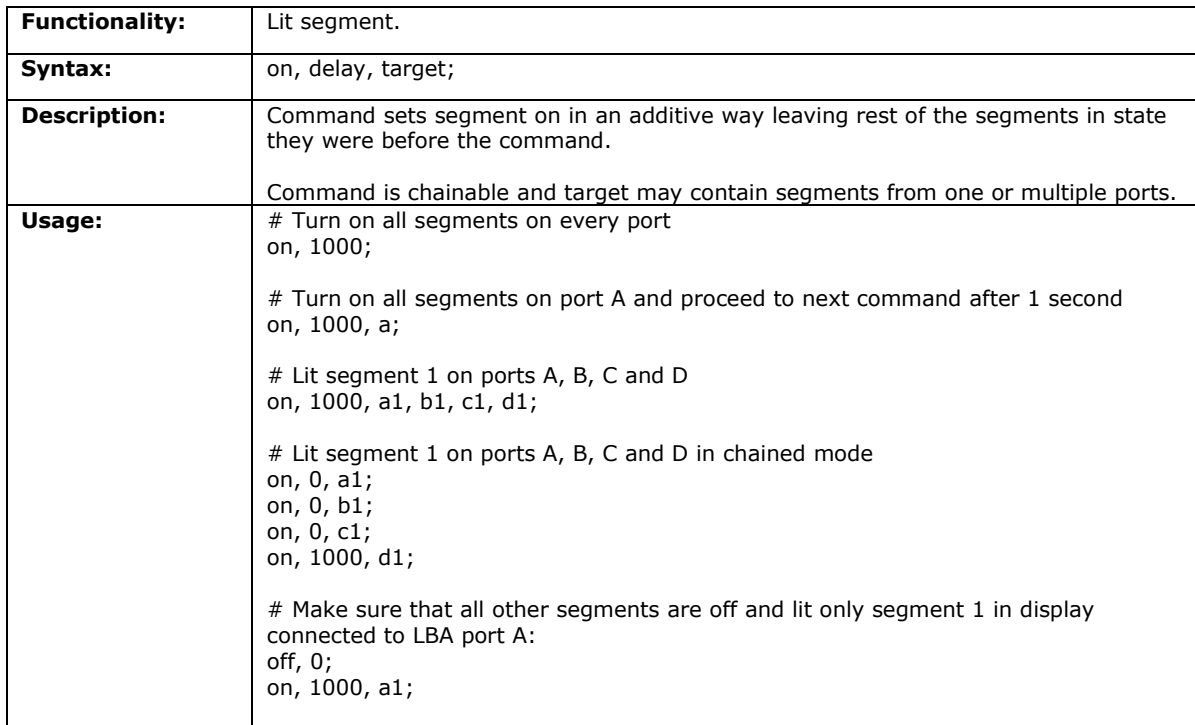

#### <span id="page-9-1"></span>**4.1.2 Off – unlit segment**

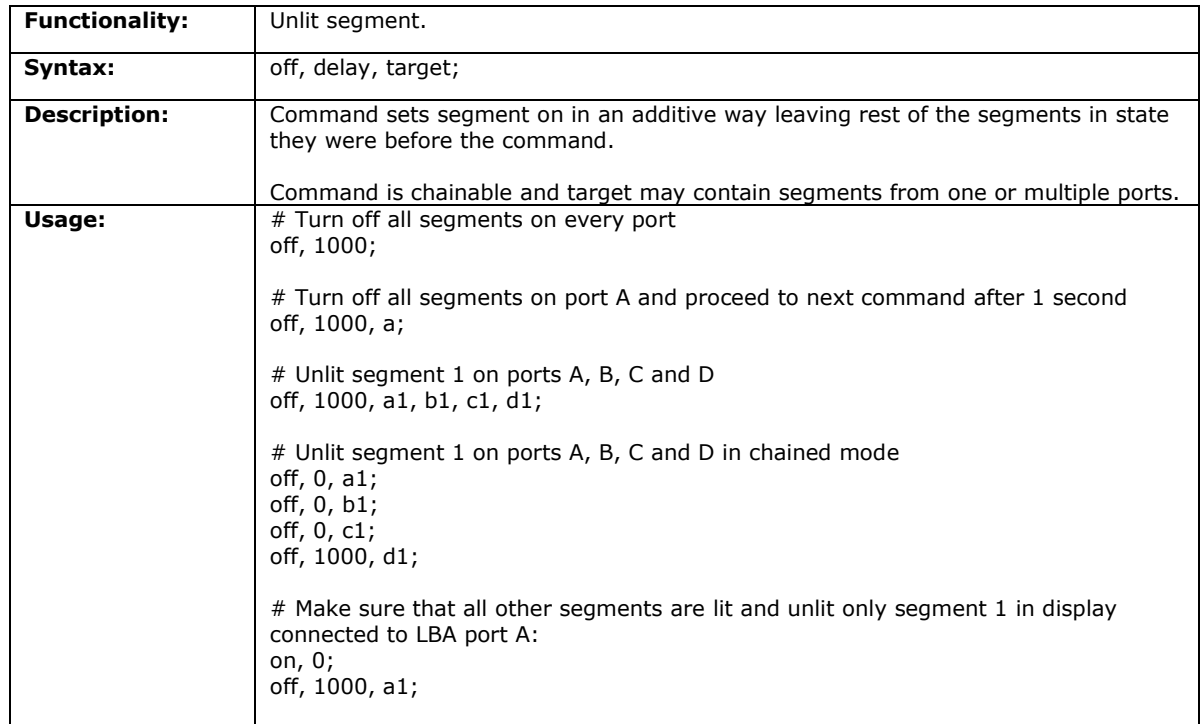

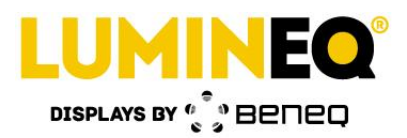

## <span id="page-10-0"></span>**4.1.3 Skip**

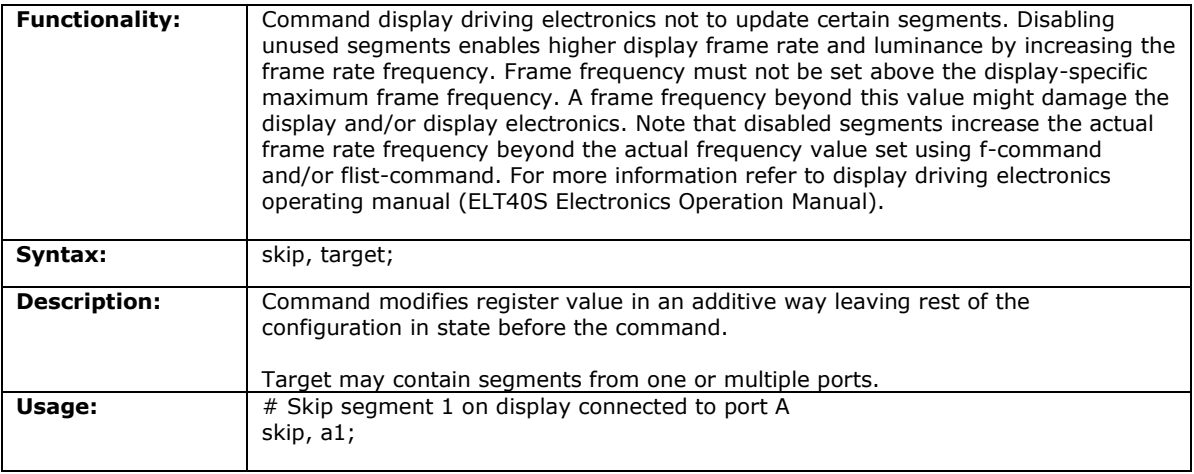

#### <span id="page-10-1"></span>**4.1.4 Unskip**

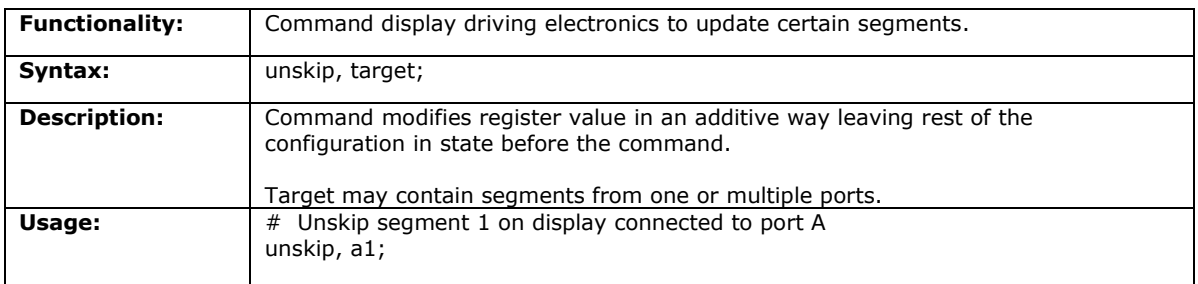

## <span id="page-10-3"></span><span id="page-10-2"></span>**4.2 Port control command**

#### **4.2.1 F – frequency**

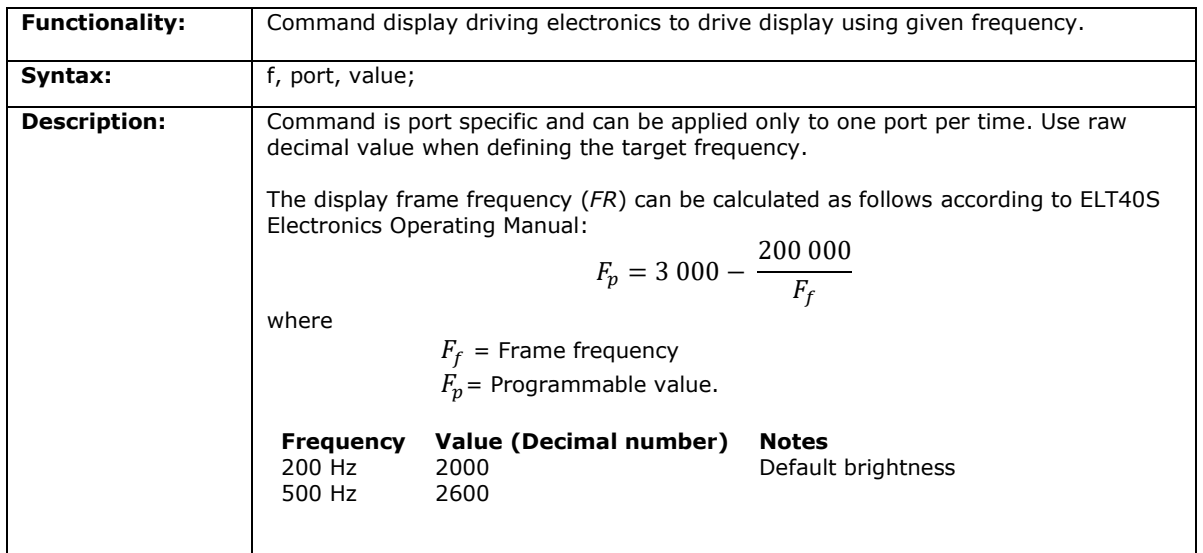

**Beneq Oy**<br>Olarinluoma 9

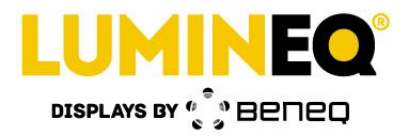

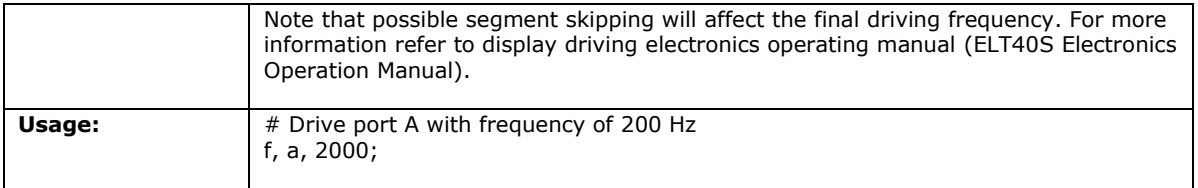

#### <span id="page-11-0"></span>**4.2.2 FLIST – adjusting display brightness**

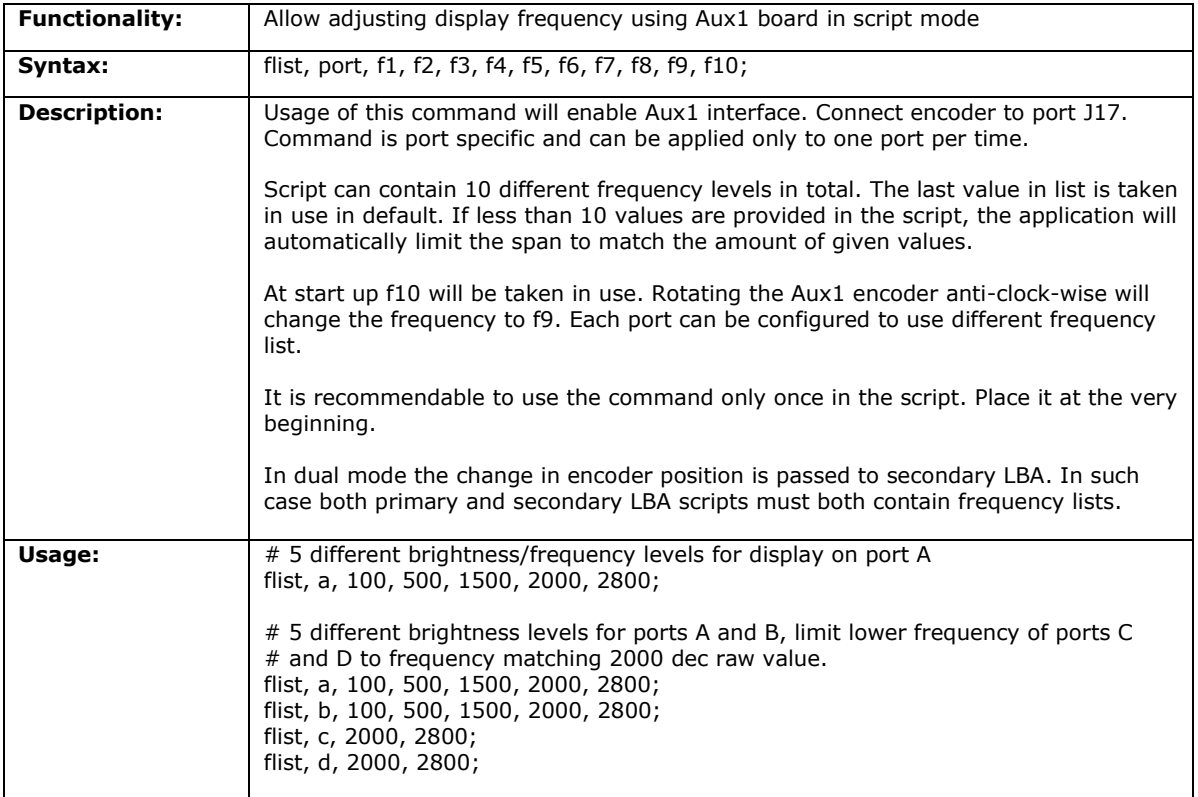

#### <span id="page-11-1"></span>**4.2.3 V – voltage**

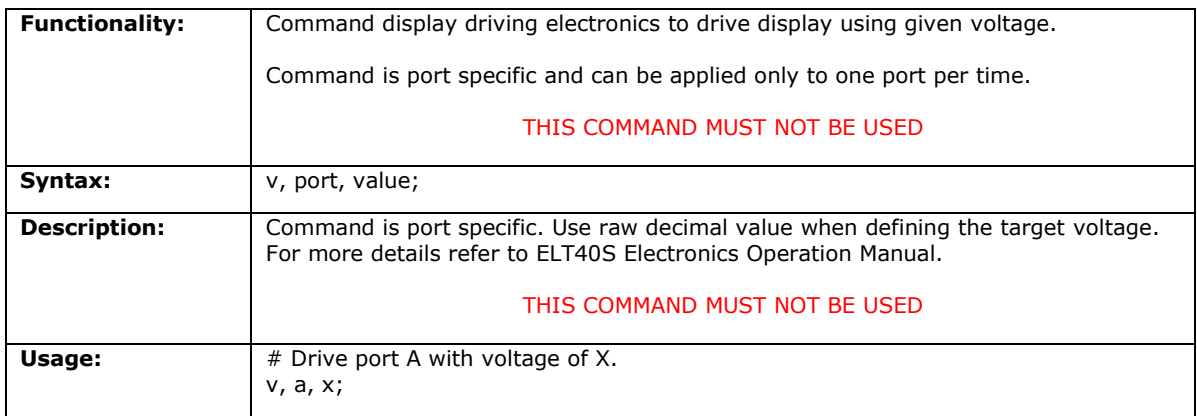

**Beneq Oy**<br>Olarinluoma 9<br>FI-02200 Espoo

Olarinluoma 9 Tel. +358 9 7599 530 VAT ID FI19563372 FI-02200 Espoo Fax +358 9 7599 5310 www.beneq.com Finland lumineq@beneq.com www.lumineq.com

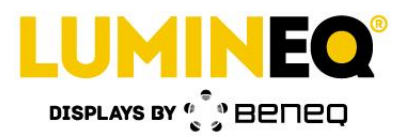

## <span id="page-12-1"></span><span id="page-12-0"></span>**4.3 System commands**

#### **4.3.1 Push**

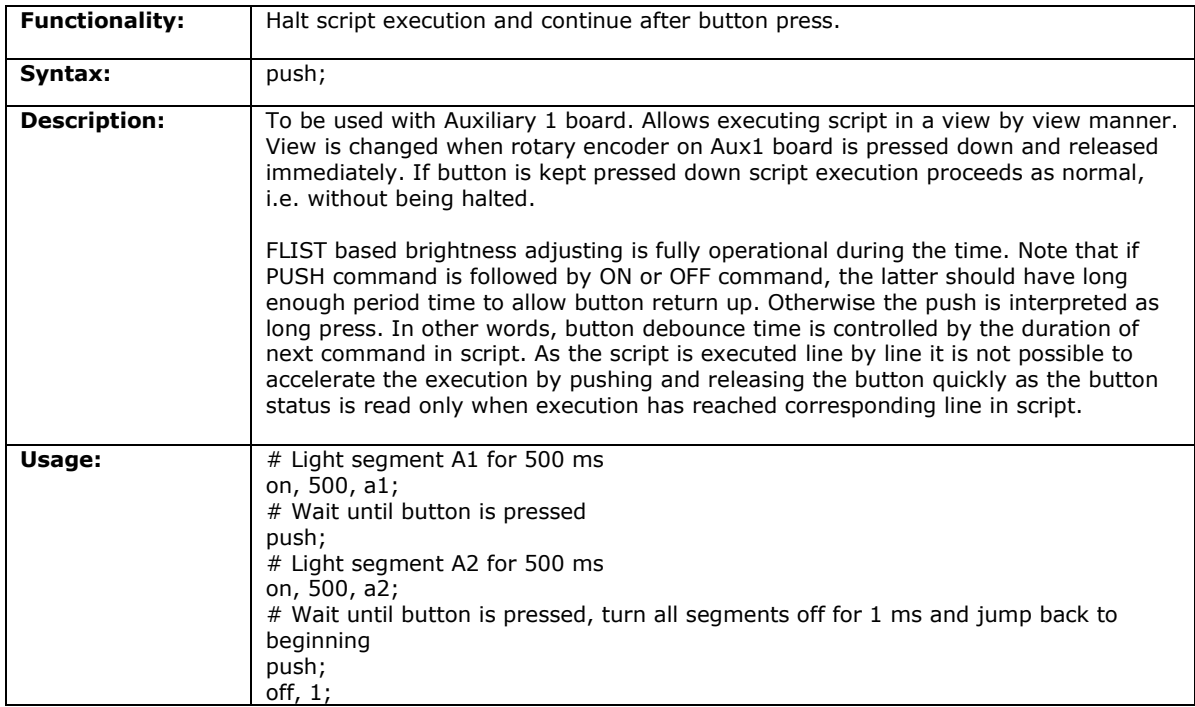

#### <span id="page-12-2"></span>**4.3.2 Wait**

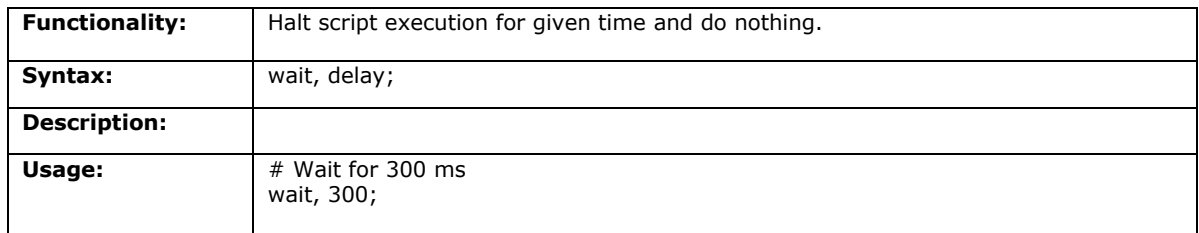

#### <span id="page-12-3"></span>**4.3.3 Trigger**

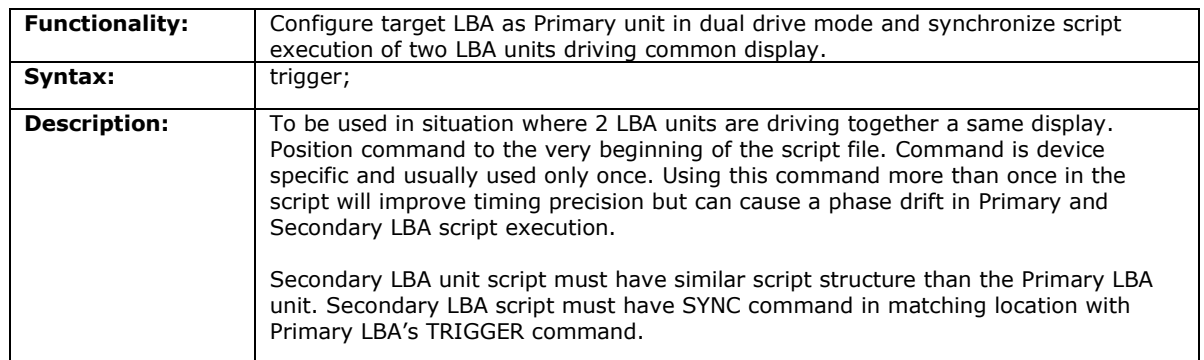

**Beneq Oy**<br>Olarinluoma 9<br>FI-02200 Espoo

Olarinluoma 9 Tel. +358 9 7599 530 VAT ID FI19563372 FI-02200 Espoo Fax +358 9 7599 5310 www.beneq.com Finland lumineq@beneq.com www.lumineq.com

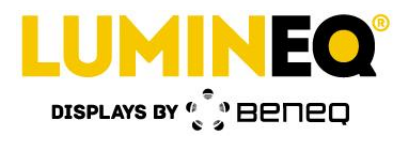

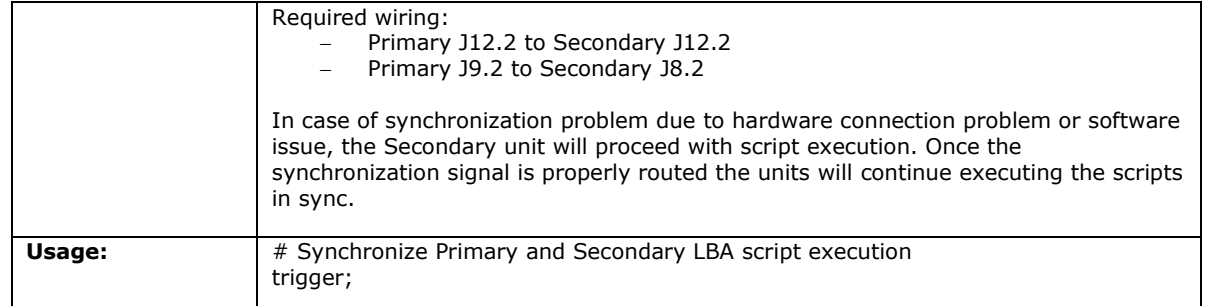

#### <span id="page-13-0"></span>**4.3.4 Sync**

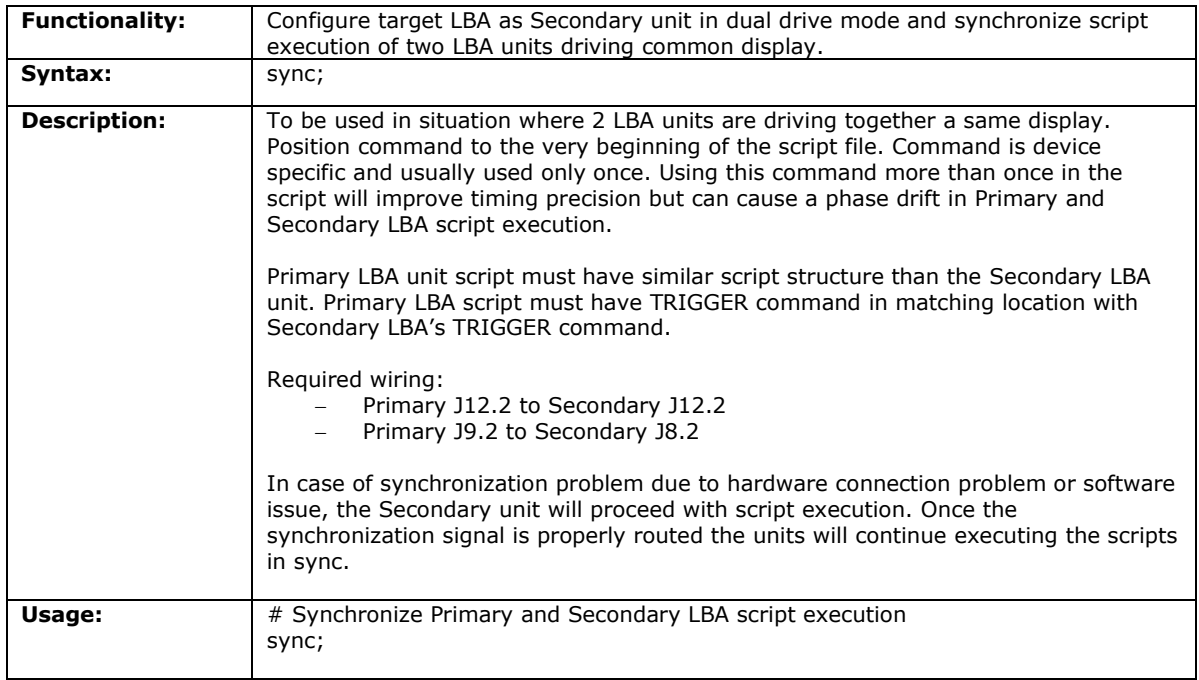

Olarinluoma 9 Tel. +358 9 7599 530 VAT ID FI19563372 FI-02200 Espoo Fax +358 9 7599 5310 www.beneq.com Finland lumineq@beneq.com www.lumineq.com

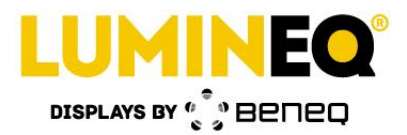

## <span id="page-14-0"></span>**5 Quick Start Guide**

```
####################################################
# Lumineq Loader Application - Sample Input Script #
\## This sample contains examples and #
# introduction to most commonly used commands. #
####################################################
/# Lines starting with # are single line comments. Multi-line comments, such as 
this block, are also supported. Command line must always end to semicolon (7) #/
# Perform self-test by setting on all segments of every port for 1 s
on, 1000;
# Don't care about case sensitivity, content is what matters
OfF, 1;
# Set segments A1, B1 and C1 on for 200 ms
on, 200, a1, b1, c1;
# Now set segments A1 and C1 off, B1 remains on
off, 100, a1, c1;
# Commands can be spread on multiple lines and intended as well
# for better readability
on, 100,
          a1, a2,
          b1, b2,
          c1, c2;/#
Comments can be spread as well over multiple lines
off a1, a2, # Comments can also include comments
          b1, b2,
          c1, c2;
#/
f,a,200; # Adjust frequency of ELT40 on port A. Note that this is the raw 
value, not frequency.
# On & Off and Skip & Unskip commands can be chained as following way:
on, 0, A; # For 1 second, set all segments of port A on...
off, 1000, A40; # ... except A40.
# End of the script. Execution returns to first line.
```
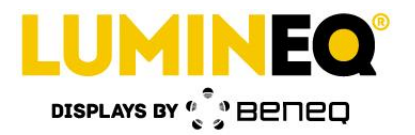

# <span id="page-15-0"></span>**6 Document Version Control**

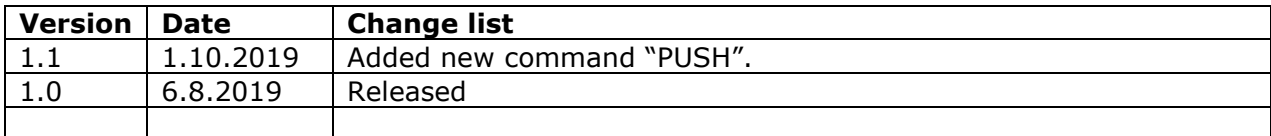

**Beneq Oy**<br>Olarinluoma 9<br>FI-02200 Espoo

Olarinluoma 9 Tel. +358 9 7599 530 VAT ID FI19563372 FI-02200 Espoo Fax +358 9 7599 5310 www.beneq.com Finland lumineq@beneq.com www.lumineq.com